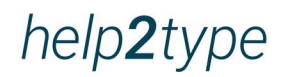

-

# **Bedienungsanleitung**

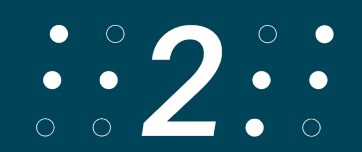

# **Inhaltsverzeichnis**

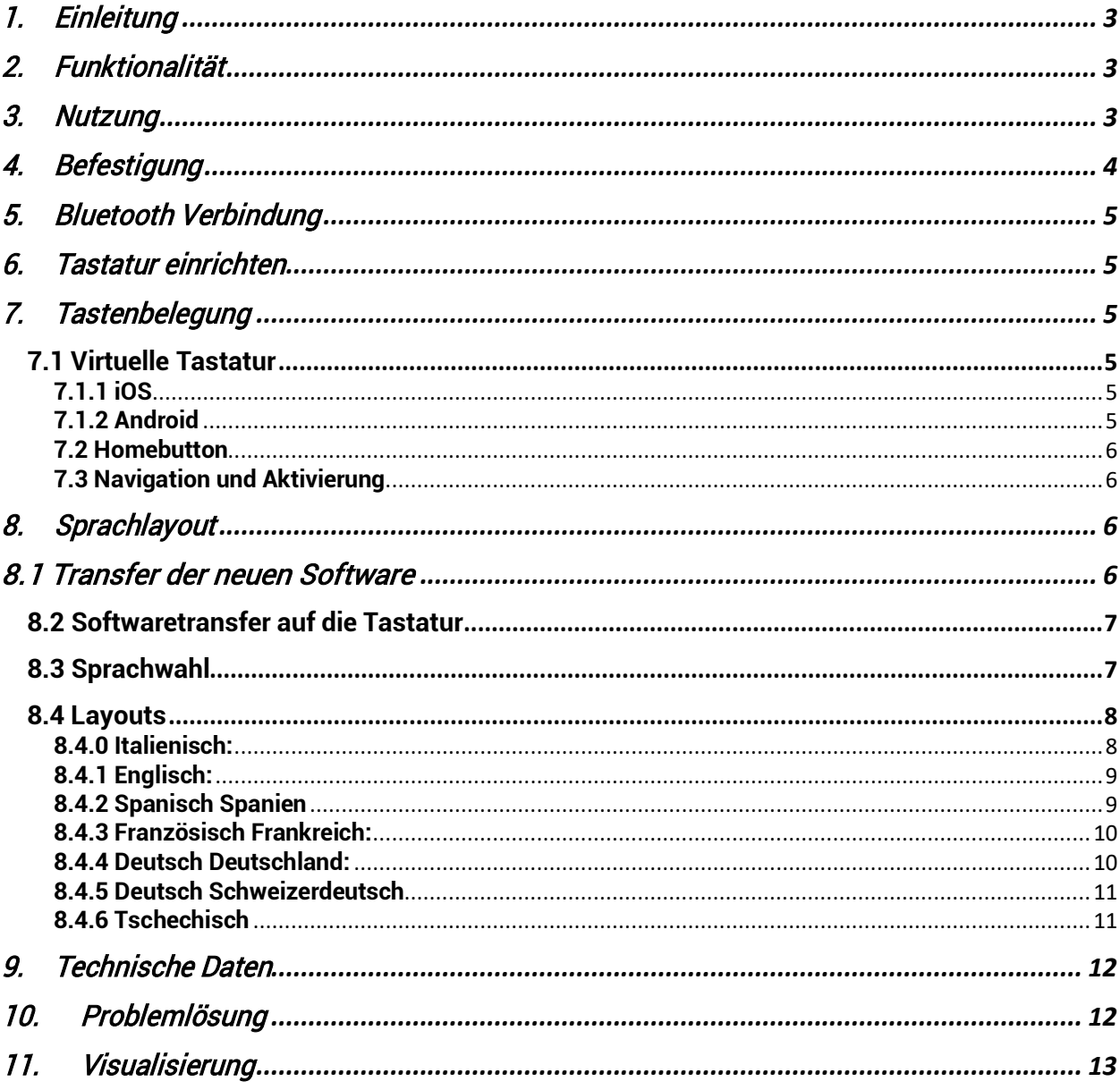

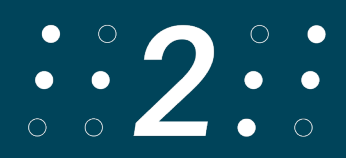

# <span id="page-2-0"></span>**1. Einleitung**

Die Tastatur hat gerundete Ecken. Die Tasten befinden sich ins Gehäuse eingearbeitet. Alle Angaben zur Batterielaufzeit sind abhängig von der Netzkonfiguration und weiteren Faktoren. Die tatsächliche Laufzeit kann variieren. Die Batterielaufzeit und die Anzahl der Ladezyklen variieren abhängig von Verwendung und Einstellungen. Die Aufladung der Batterie dauert 6 Stunden. Der Schutz vor Wasser und Staub ist nicht gewährleistet und kann mit der Zeit als Resultat von normaler Abnutzung geringer werden.

Eine nasse Tastatur darf nicht geladen werden. Die Tastatur kann mit einem feuchten Desinfektionstuch gereinigt werden. Die Garantie deckt keine Schäden durch Flüssigkeiten ab.

Die Tests wurden von Trigiants im Juli 2020 mit einem Prototypen der Tastatur von help2type durchgeführt. Die tatsächlichen Ergebnisse können variieren.

# <span id="page-2-1"></span>**2. Funktionalität**

help2type funktioniert mit IOS und Android.

# <span id="page-2-2"></span>**3. Nutzung**

Um help2type optimal zu nutzen, befolge die Bedienungsanleitung. Lade die Batterie vor der ersten Nutzung mindestens 4 Stunden. Die Laufzeit ist abhängig von der Nutzung. Stecke dafür das mitgelieferte USB C Kabel in die Tastatur und verbinde es mit einem marktüblichen Ladestecker. Für Fehlfunktionen des Ladesteckers ist help2type nicht haftbar.

Aktiviere Bluetooth auf Deinem Smartphone

Es sollte vermieden werden, seitlichen Druck auf das Band auszuüben. Es wird empfohlen, die Tastatur nicht am Smartphon befestigt in der Hosentasche zu transportieren. Es können Schäden entstehen. Für eine optimale Funktionalität sollte die Tastatur immer in der Schutztasche transportiert werden.

Wie schreiben?

Die Tastatur ist für das Schreiben mit beiden Daumen optimiert. Der Schreibstil wurde der heutigen Jugend abgeschaut, die es intuitiv auf diese Weise macht. Die Grösse Deiner Finger spielt mit diesem Stil keine Rolle. Dein Hirn lernt nach rund 30 Lerneinheiten automatisch, wo die Tasten sind. Andere Schreibformen sind möglich.

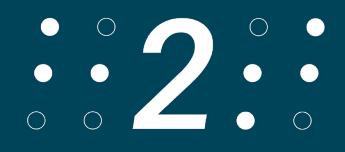

Anleitung:

Halte beide Handflächen gegen oben. Führe die Hände zusammen, bis sich die kleinen Finger seitlich berühren. Lege das Smartphone mit dem Screen gegen oben in die Hand. Die Ladebuchse muss gegen die Handballen ausgerichtet sein. Lege die Daumen auf die Tastatur. Bereits kannst Du mit dem Tippen starten.

# <span id="page-3-0"></span>**4. Befestigung**

Nimm die dünne magnetische Platte aus der Verpackung. Halte sie an die Rückseite des Deckels aus Plexiglas der Tastatur. Die richtige Positionierung ergibt sich aus den Führungsschienen.

Positioniere die Tastatur nach Deinen Bedürfnissen mit dem Gummi nach unten auf dem Bildschirm.

Klappe das Plexi nach hinten.

Stelle sicher, dass die Uhrenbänder das Smartphone leicht berühren. Die Uhrenbändel sollten leichte Bewegungsfreiheit haben, damit Du ein besseres Flipp Erlebnis geniessen kannst.

Die magnetische Platte hat einen geschützten Kleber. Entferne das Schutzpapier. Drücke nun die Klebstreifenoberfläche auf die Rückseite Deines Smartphones. Falls Du mit der Platzierung nicht ganz zufrieden bist, kannst Du die Platte einmal vorsichtig abziehen und neu positionieren.

Dein GPS und Deine Induktionsladestation funktionieren trotz Magnet weiterhin einwandfrei. Das Plexi dient zudem als Schutz Deiner Tastatur. Pass trotzdem auf, dass Dir die Tastatur nicht aus den Händen fällt.

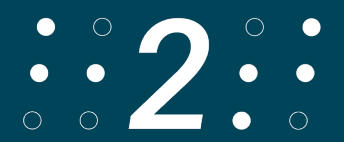

# <span id="page-4-0"></span>**5. Bluetooth Verbindung**

Schalte die Tastatur oben rechts ein. Für Android schiebe den Schalter bis in die Mitte. Für IOS schiebe den schalter ganz nach links.

Aktiviere auf Deinem Smartphone Bluetooth: Einstellungen, Bluetooth, einschalten Jetzt zeigt Bluetooth alle Geräte in deiner Nähe an. Scrolle dafür nach unten. Die Tastatur wird als help2type angezeigt. Wähle help2type, um sie mit deinem Smartphone zu verbinden. Wähle nochmals "verbinden".

# <span id="page-4-1"></span>**6. Tastatur einrichten**

Schalte Deine Tastatur mit dem Schiebe-Knopf oben rechts ein (Android Mitte, iOS links).

Die aufgedruckten Buchstaben, Symbole und Sonderzeichen sind auf das Layout Deutsch Schweiz ausgerichtet. Andere Sprachen sind möglich. Siehe dafür folgende Kapitel.

Um die Sprache Deiner Softwaretastatur auf Deinem Smartphone zu definieren, wähle Einstellungen, Allgemein, Tastatur, Tastaturen und wähle dort die gewünschte Sprache. Nutzt Du mehrere Sprachen, musst Du die gewünschte Sprache auf der virtuellen Tastatur auf Deinem Smartphone unten ganz links auswählen.

# <span id="page-4-2"></span>**7. Tastenbelegung**

#### <span id="page-4-3"></span>**7.1 Virtuelle Tastatur**

#### <span id="page-4-4"></span>**7.1.1 iOS**

Mit der Funktionstaste kombiniert mit der Leertaste erscheint oder verschwindet bei IOS die Touch-Tastatur auf Deinem Smartphone. Für Dich spannend, wenn Du das Layout verändern oder auf die Emojis umschalten möchtest. Möchtest Du, dass das Textfeld sichtbar bleibt, aktiviere die Emojis.

#### <span id="page-4-5"></span>**7.1.2 Android**

Die gleiche Funktion muss bei Android in den Tastaturkonfigurationen aktiviert werden, wenn die externe und interne Tastatur gleichzeitig aktiv ist

Im einfachsten Fall kannst Du die aufpoppende interne (Software-) Tastatur mit der "Pfeil-zurück-Taste" des Android-Smartphones verschwinden lassen.

Bei neueren Versionen des Betriebssystems gibt es unter den Systemeinstellungen und unter dem Punkt "Sprachen & Eingabe" den Unterpunkt "Physische Tastatur". Hier drauf getippt gelangt man zu einem Schalter: "Bildschirmtastatur anzeigen (wenn physische Tastatur aktiviert)".

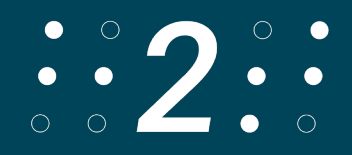

#### <span id="page-5-0"></span>**7.2 Homebutton**

Mit Funktion «Plus Enter» simulierst Du den Home Button als Einzelklick

#### <span id="page-5-1"></span>**7.3 Navigation und Aktivierung**

Mit CMD + y, x, c, v, n und m kannst Du navigieren. Mit der Leertaste kannst Du eine App öffnen, einen Link anwählen, einen Knopf aktivieren oder in ein Formularfeld gelangen.

# <span id="page-5-2"></span>**8. Sprachlayout**

#### <span id="page-5-3"></span>**8.1 Transfer der neuen Software**

Hast Du Deine help2type-Tastatur vor Oktober 2023 gekauft, ist die Software auf das im Smartphon gewählte Layout für Deutsch Schweiz entwickelt worden.

Die neue Software kann weitere 6 Sprachlayouts bedinen: English US, Spanish, Französisch, Deutsch Deutschland, tschechisch und italienisch.

Alle Tastaturen mit dem Kaufdatum nach dem 30. September 2023 sind mit der neuen Software ausgestattet.

Möchtest Du von der neuen Software profitieren, ist das möglich.

Es folgen 3 Optionen, wie die Software auf Deine Tastatur transferiert werden kann.

Erstens: Du kannst die Software bequem von zu Hause aus herunterladen. Unser leicht verständliches Tutorial begleitet dich Schritt für Schritt durch den gesamten Prozess. Achtung, die benötigte App funktioniert nur auf einem Androidgerät und ist nicht barrierefrei. Folge dem Tutorial im nächsten Video.

Zweitens: Wir übernehmen das Update für Dich. Im Onlineshop kannst Du die entsprechende Option buchen.

Bitte sende nach Eingang der Bestellbestätigung die Tastatur mit den korrekten Zolldeklarationen an die Standortadresse der help2type GmbH. help2type GmbH, Frutigenstr. 28, CH-3600 Thun. Nicht richtig deklarierte Geräte werden retourniert. Die entstehenden Kosten müssen in diesem Fall vom Absender übernommen werden. Es ist zwingend ein Vorname und Nachname oder Firmenname beizulegen, damit die Tastatur zugeordnet werden kann.

Drittens: Unsere Distributoren stehen Dir gerne zur Verfügung. Die Liste findest Du auf unserer Website.

Punkt2&3 sind erst ab 2024 verfügbar.

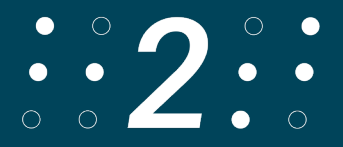

#### <span id="page-6-0"></span>**8.2 Softwaretransfer auf die Tastatur**

Die folgende Anleitung zum Transfer der neuen Software auf eine bereits gekaufte help2type Tastatur ist für Experten. Es ist kompliziert.

Lade die Datei "OTA upgrade tool3.0.apk" herunter und installiere sie auf deinem Android-Smartphone.

Die App heisst "RC OTA".

Verbinde dein Android-Gerät mit deinem Computer. Öffne die bereitgestellte Bin-Datei, die den Namen "help2type\_8036.bin" trägt.

Verschiebe das Bin-File in den Ordner "Downloads" auf deinem Android-Gerät. Trenne die Verbindung zwischen deinem Android und dem Computer.

Starte die "RC OTA"-App auf deinem Android-Gerät.

Aktiviere den Android-Modus auf deiner Help2type-Tastatur (Schalter auf die mittlere Position), so dass sie Grün aufleuchtet

Wähle die Option "Scan" auf der App.

Wähle unter "Paired Devices" die Tastatur an.

Drücke auf "OTA" und lade die neue Software über die Schaltfläche "Other Files" hoch. Wähle die Bin-Datei aus, bestätige sie mit einem Häkchen und wähle "Partial OTA". Möglicherweise musst du diesen Vorgang mehrmals durchführen.

Wenn unter "Device Ver:" 8036" angezeigt wird, hast du die Software erfolgreich auf deine Tastatur geladen.

Bitte kontaktiere uns, um die entsprechenden Files zu erhalten. Folge der Anleitung im Video unter Tutorials. Weiterer Support kann nicht angeboten werden.

#### <span id="page-6-1"></span>**8.3 Sprachwahl**

In diesem Abschnitt wird Dir erklärt, wie Du die Sprache wählst:

Drücke auf deiner Tastatur gleichzeitig die *Tasten FN, CMD* und die *richtige Zahl* Deiner Sprache. Zur Auswahl stehen:

- 0. Italienisch
- 1. Englisch (USA)
- 2. Spanisch (Spanien)
- 3. Französisch (Frankreich)
- 4. Deutsch (Deutschland)
- 8. Schweizerdeutsch
- 9. Tschechisch

Du musst die Sprache nur einmal wählen. Die Tastatur erinnert sich beim nächsten Gebrauch an Deine Wahl.

Damit die Sprachen ordnungsgemäß funktionieren, wähle auf deinem Android- oder iOS-Gerät in den Einstellungen unter "Tastaturen" die gewünschte Sprache aus. Wenn

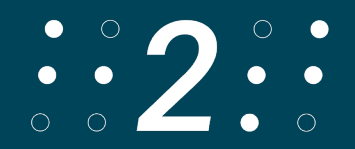

du mehrere Sprachen verwendest, kannst du diese Option ebenfalls nutzen. Wenn du beispielsweise auf Englisch tippen möchtest, achte darauf, dass unten auf der Tastatur auf deinem Smartphone die englische Sprache ausgewählt ist und wähle auf der help2type-Tastatur die richtige Sprache aus.

#### <span id="page-7-0"></span>**8.4 Layouts**

Das Layout ist ausschliesslich in der Software angepasst. Der Print auf der Tastatur gilt nur für Deutsch Schweiz.

Beispielsweise ist bei English US das Y und das Z vertauscht, so dass ein QWERRTY-Layout entsteht.

Bei Französisch haben wir auf das AZERTY-System umgestellt.

Alle Sonderzeichen und Symbole unter FN+CMD sind individuell auf die Sprache angepasst. Tasten die mit einem Roten Kreis umkreist sind, funktionieren auf Android nicht! Du findest die Tastenbelegungen auf der nächsten Seite.

#### <span id="page-7-1"></span>**8.4.0 Italienisch:**

In der obersten Reihe sind die Buchstaben QWERTYUIOP. In der zweiten Reihe sind die Buchstaben ASDFGHJKL In der dritten Reihe sind die Buchstaben ZXCVBNM. In der 4ten Reihe sind die Zeichen . und ,

Mit gedrückter Funktionstaste kannst du: In der obersten Reihe die Zahlen 1-0 schreiben. In der zweiten Reihe sind die Tasten #-+&=|()° In der dritten Reihe sind die Tasten \_!?~€%\* In der 4ten Reihe sind die Tasten : und ;

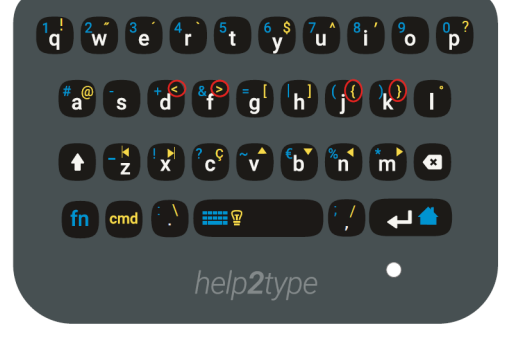

Mit gedrückter Command kannst du: In der *obersten Reihe* die Tasten !"<sup>"</sup> (t ist nichts)\$' (o ist nichts)? In der zweiten Reihe die Tasten @(s ist nichts)<>(funktionieren nur auf IOS) []{}(funktionieren nur auf IOS)(L ist nichts) In der dritten Reihe sind die Tasten (Spulen, links,rechts)Ç↑↓ ←→ In der 4ten Reihe sind die Tasten \/

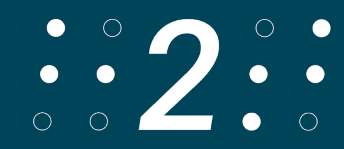

#### <span id="page-8-0"></span>**8.4.1 Englisch:**

In der obersten Reihe sind die Buchstaben QWERTYUIOP. In der zweiten Reihe sind die Buchstaben ASDFGHJKL. In der dritten Reihe sind die Buchstaben ZXCVBNM. In der 4ten Reihe sind die Zeichen . und ,

Mit gedrückter Funktionstaste kannst du: In der *obersten Reihe* die Zahlen 1-0 schreiben. In der zweiten Reihe sind die Tasten (a ist nichts)-+&=|()¨. In der dritten Reihe sind die Tasten \_!?~(b und n sind nichts)\* In der 4ten Reihe sind die Tasten : und ;

Mit gedrückter Command kannst du: In der *obersten Reihe* die Tasten (q ist nichts)@#\$%^&^(o ist nichts)' In der zweiten Reihe die Tasten (a und s sind nichts)<>[]{}" In der dritten Reihe sind die Tasten (Spulen, links,rechts) (c ist nichts) ↑↓ ←→ In der 4ten Reihe sind die Tasten \/

#### <span id="page-8-1"></span>**8.4.2 Spanisch Spanien**

In der obersten Reihe sind die Buchstaben QWERTYUIOP. In der zweiten Reihe sind die Buchstaben ASDFGHJKL. In der dritten Reihe sind die Buchstaben ZXCVBNM. In der 4ten Reihe sind die Zeichen . und ,

Mit gedrückter Funktionstaste kannst du: In der obersten Reihe die Zahlen 1-0 schreiben. In der zweiten Reihe sind die Tasten #-+&=/()@ In der dritten Reihe sind die Tasten \_!?~€%\* In der 4ten Reihe sind die Tasten : und ;

Mit gedrückter Command kannst du: In der obersten Reihe die Tasten §`<>£(funktioniert nur bei IOS)\$¿'i¨ In der zweiten Reihe die Tasten ñ^"•[]{}° In der dritten Reihe sind die Tasten (Spulen, links,rechts)Ç↑↓ ←→ In der 4ten Reihe sind die Tasten éè(funktionieren nur bei IOS)

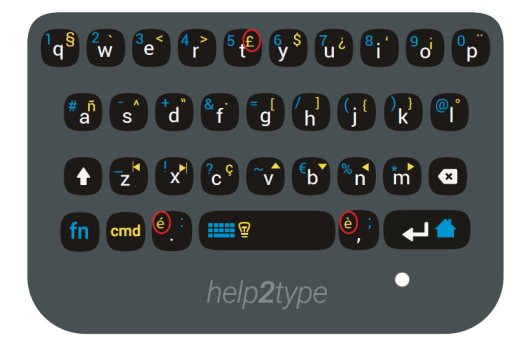

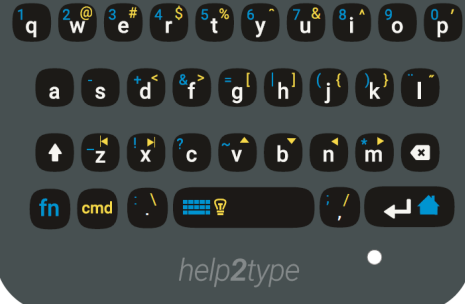

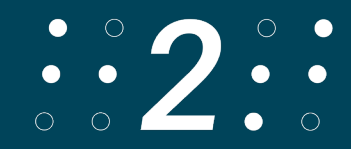

#### <span id="page-9-0"></span>**8.4.3 Französisch Frankreich:**

In der obersten Reihe sind die Buchstaben AZERTYUIOP. In der zweiten Reihe sind die Buchstaben QSDFGHJKL. In der dritten Reihe sind die Buchstaben WXCVBNM. In der 4ten Reihe sind die Zeichen . und ,

Mit gedrückter Funktionstaste kannst du: In der obersten Reihe die Zahlen 1-0 schreiben. In der zweiten Reihe sind die Tasten #-+&=/()@ In der dritten Reihe sind die Tasten \_!?~€%\* In der 4ten Reihe sind die Tasten : und ;

Mit gedrückter Command kannst du: In der obersten Reihe die Tasten §`<>£\$ù´ò¨ In der zweiten Reihe die Tasten à^""[]{}° In der dritten Reihe sind die Tasten (Spulen, links,rechts)Ç↑↓ ←→ In der 4ten Reihe sind die Tasten éè

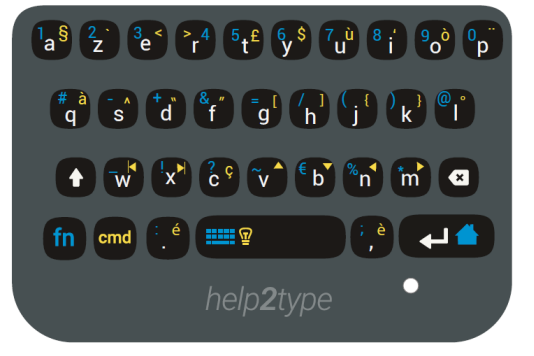

#### <span id="page-9-1"></span>**8.4.4 Deutsch Deutschland:**

In der obersten Reihe sind die Buchstaben QWERTZUIOP. In der zweiten Reihe sind die Buchstaben ASDFGHJKL. In der dritten Reihe sind die Buchstaben YXCVBNM. In der 4ten Reihe sind die Zeichen . und ,

Mit gedrückter Funktionstaste kannst du: In der *obersten Reihe* die Zahlen 1-0 schreiben. In der zweiten Reihe sind die Tasten #-+&=|()@ In der dritten Reihe sind die Tasten \_!?~€%\* In der 4ten Reihe sind die Tasten : und ;

Mit gedrückter Command kannst du: In der *obersten Reihe* die Taste q ist nichts, "^ß\$ü^ö" In der zweiten Reihe die Tasten ä"<>[]{}° In der dritten Reihe sind die Tasten (Spulen, links,rechts)(c ist nichts)↑↓ ←→ In der 4ten Reihe sind die Tasten \/

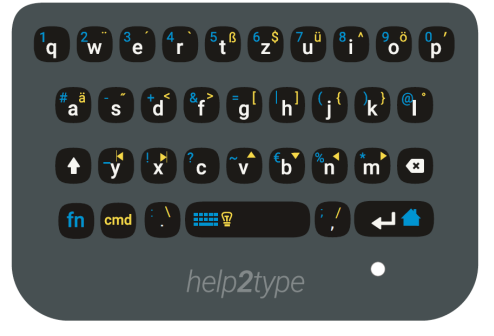

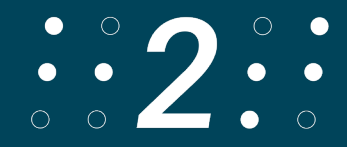

#### <span id="page-10-0"></span>**8.4.5 Deutsch Schweizerdeutsch**

In der obersten Reihe sind die Buchstaben QWERTZUIOP. In der zweiten Reihe sind die Buchstaben ASDFGHJKL In der dritten Reihe sind die Buchstaben YXCVBNM. In der 4ten Reihe sind die Zeichen . und ,

Mit gedrückter Funktionstaste kannst du: In der *obersten Reihe* die Zahlen 1-0 schreiben. In der zweiten Reihe sind die Tasten #-+&=|()@ In der dritten Reihe sind die Tasten \_!?~€%\* In der 4ten Reihe sind die Tasten : und ;

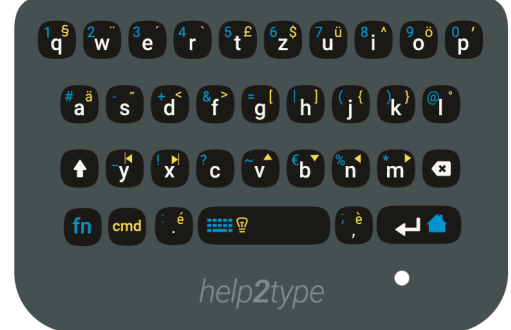

Mit gedrückter Command kannst du: In der obersten Reihe die §¨´`€\$ü^ö' In der zweiten Reihe die Tasten ä"<>[]{}° In der dritten Reihe sind die Tasten (Spulen, links,rechts)(c ist nichts)↑↓ ←→ In der 4ten Reihe sind die Tasten è und è

#### <span id="page-10-1"></span>**8.4.6 Tschechisch**

In der obersten Reihe sind die Buchstaben QWERTZUIOP. In der *zweiten Reihe* sind die Buchstaben ASDFGHJKL In der dritten Reihe sind die Buchstaben YXCVBNM. In der 4ten Reihe sind die Zeichen . und ,

Mit gedrückter Funktionstaste kannst du: In der obersten Reihe die Zahlen 1-0 schreiben. In der zweiten Reihe sind die Tasten <>+-=/() Ł In der dritten Reihe sind die Tasten \_#&@(b ist nichts)%\* In der 4ten Reihe sind die Tasten : und ;

Mit gedrückter Command kannst du: In der *obersten Reihe* die Tasten (q ist nichts)ĚŠČŘŽŶÍé In der zweiten Reihe die Tasten ád D[]i{}(funktionieren nur auf IOS)° In der dritten Reihe sind die Tasten (Spulen, links,rechts)&↑↓ ←→ In der 4ten Reihe sind die Tasten !?

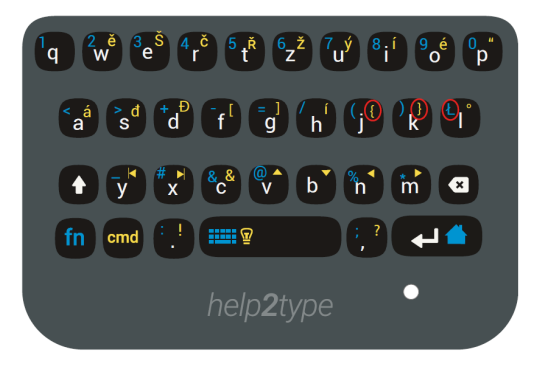

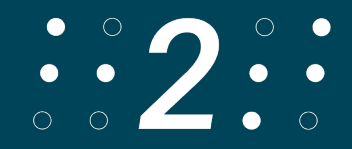

# <span id="page-11-0"></span>**9. Technische Daten**

**Aufgedrucktes Layout:** QWERTZ

**Verbindung:** Bluetooth 4.0

**Abmessungen/Grösse:** Breite 5,5 cm; Länge 6,6 cm; Höhe 0,8 cm (Geschlossen 1,3 cm) **Gewicht:** 39 Gramm

**Batterie:** 190MAA

**Material:** Acrylnitril-Butadien-Styrol-Copolymerisat (ABS)

# <span id="page-11-1"></span>**10. Problemlösung**

Wird help2type nicht verbunden, versuche folgendes: Check den Batteriestatus und lade die Batterie Check, ob der Einschaltknopf auf Deinem Betriebssystem eingerastet ist Starte Bluetooth neu Prüfe, ob Du das richtige Gerät bei Bluetooth verbunden hast Starte dein Smartphone neu

Antirutsch funktioniert nicht mehr:

Wenn Deine Tastatur auf dem Bildschirm rutscht, musst Du die Rückseite der Tastatur mit einem feuchten Tuch oder mit Desinfektionsmittel reinigen. Danach funktioniert der Antirutsch wieder einwandfrei.

Bildschirm wird schwarz, wenn ich die Tastatur von help2type auf dem Bildschirm platziere:

- 1. Einstellungen> Anzeige> Versehentliche Berührung deaktivieren und testen.
- 2. Wie bei einem Anruf \*#0\*# eingeben und auf Sensor tippen. Decke die Sensoren links vom Lautsprecher ab. Dabei sollten sich die Angaben bei Proxymeter-Sensor und Lights-Sensor stark ändern.

Bildschirmtastatur wird nicht angezeigt/verschwindet bei der Eingabe: Bei allen Samsung Modellen funktioniert die Anzeige der virtuellen Bildschirmtastatur mit allen externen Tastaturen leider nicht.

Folgende Lösung:

1. Lade im Google Play Store die Microsoft Swiftkey App herunter

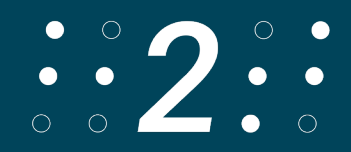

- 2. Installiere Swiftkey (Eine Verbindung mit dem Google-Konto ist nicht notwendig)
- 3. Folge in der App den Startanweisungen > Swiftkey aktivieren > Als Standardtastatur auswählen > Prozess abschliessen
- 4. Wähle in der Swiftkey App unter Sprachen> ihre Sprache > das QUERZ Layout
- 5. Schalte in der Swiftkey App unter Eingabe > Physische Tastatur > Virtuelle Tastatur automatisch ein-/ ausblenden ab
- 6. Wähle ihn den Geräteinstellungen Allgemeine Verwaltung > Physische Tastatur > Microsoft Swiftkey und stelle hier auf den QUERZ-Stil um

# <span id="page-12-0"></span>**11. Visualisierung**

Für die Visualisierung der Anleitung folge dem Link: <https://www.help2type.ch/tutorials>

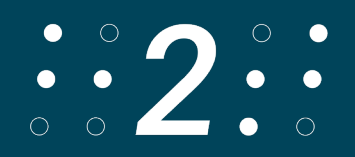